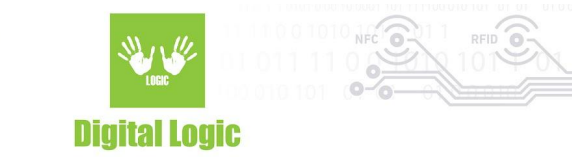

# **uFR NDEF Version 1.1**

Windows link: [https://www.d-logic.net/code/nfc-rfid-reader-sdk/ufr-ndef-examples-c\\_sharp.git](https://www.d-logic.net/code/nfc-rfid-reader-sdk/ufr-ndef-examples-c_sharp.git) MacOS link: [https:/www..d-logic.net/code/nfc-rfid-reader-sdk/ufr-ndef-examples-objective\\_c-gui.git](http://www..d-logic.net/code/nfc-rfid-reader-sdk/ufr-ndef-examples-objective_c-gui.git)

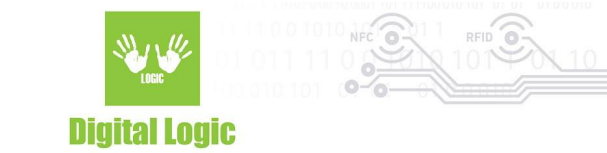

### **Table of contents**

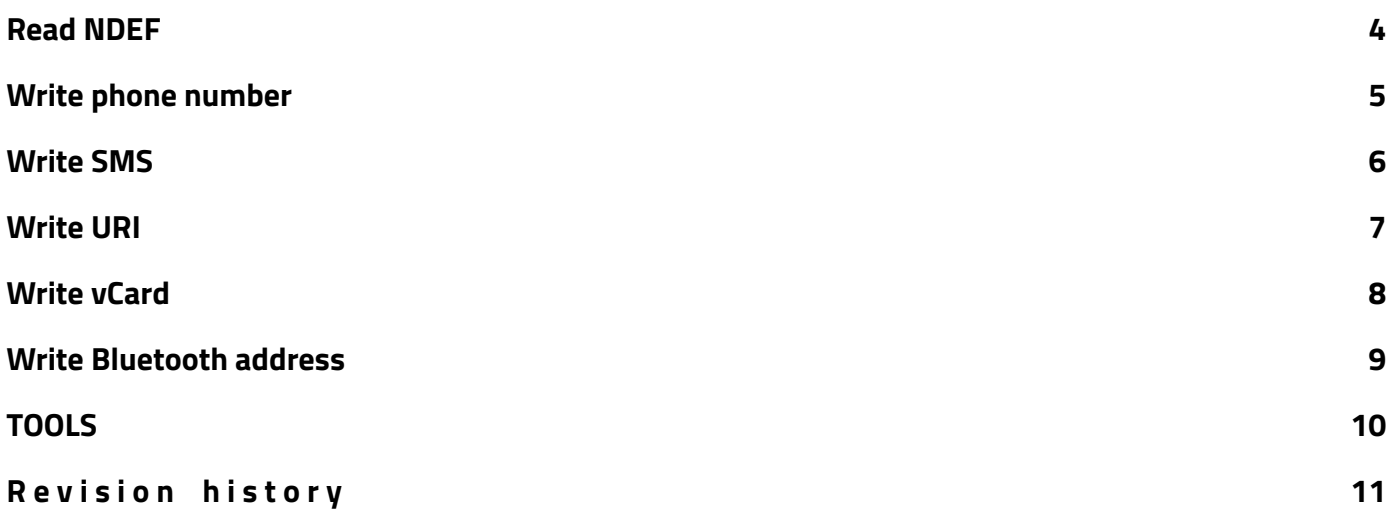

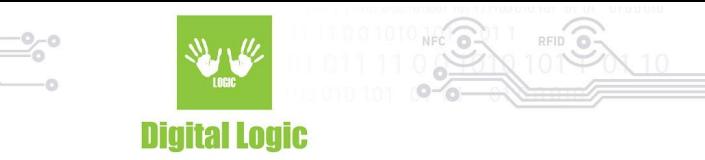

## <span id="page-2-0"></span>**Read NDEF**

Click on 'ReaderOpen' button and then click 'Read' button ('READ NDEF RECORD' - MacOS or 'Read Card' - Windows)

#### MacOS Windows  $\bullet$   $\bullet$ test\_ufr\_objc NDEF programming example v3.6.0.0  $\Box$ ×  $\overline{a}$ **Open Reader** Close Reader Reader Open uFCoder lib v.5.0.56 Reader Close Use Advanced optons Advanced Open options Use Advanced options Advanced options Readertype: Port name Port interface: arg<sup>-</sup> Reader type: Port name: Read NFC data Write NFC data Security **TOOLS** Port interface: Arg: Raw Read WiFi Location | Destination | E-mail | Addre | | | URI BT MAC Address SMS Read NDEF Write NDEF **TOOLS Read Card** record number: 1 No Type Length Payload type: U http://www.d-logic.ne lυ 22 length: 22 payload: http://www.d-logic.net http://www.d-logic.net **READ NDEF RECORD** DEVICE SN: UN104556 HW: 26.21 FW: 5.0.55 DLL: 5.0.56 STATUS : [0x00 (0)] UFR\_OK **STATUS CONNECTED**

Always check status at the bottom left corner, if your status is UFR OK, everything is fine, otherwise an error occurred which can be identified depending on the error code that is the return value.

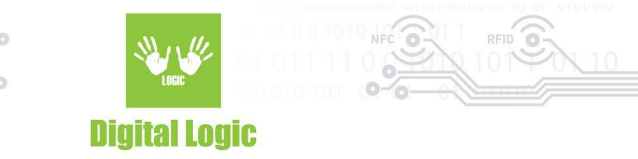

#### <span id="page-3-0"></span>**Write phone number**

Simply type in the phone number and click the button to store it into the card or into the reader (tag emulation mode).

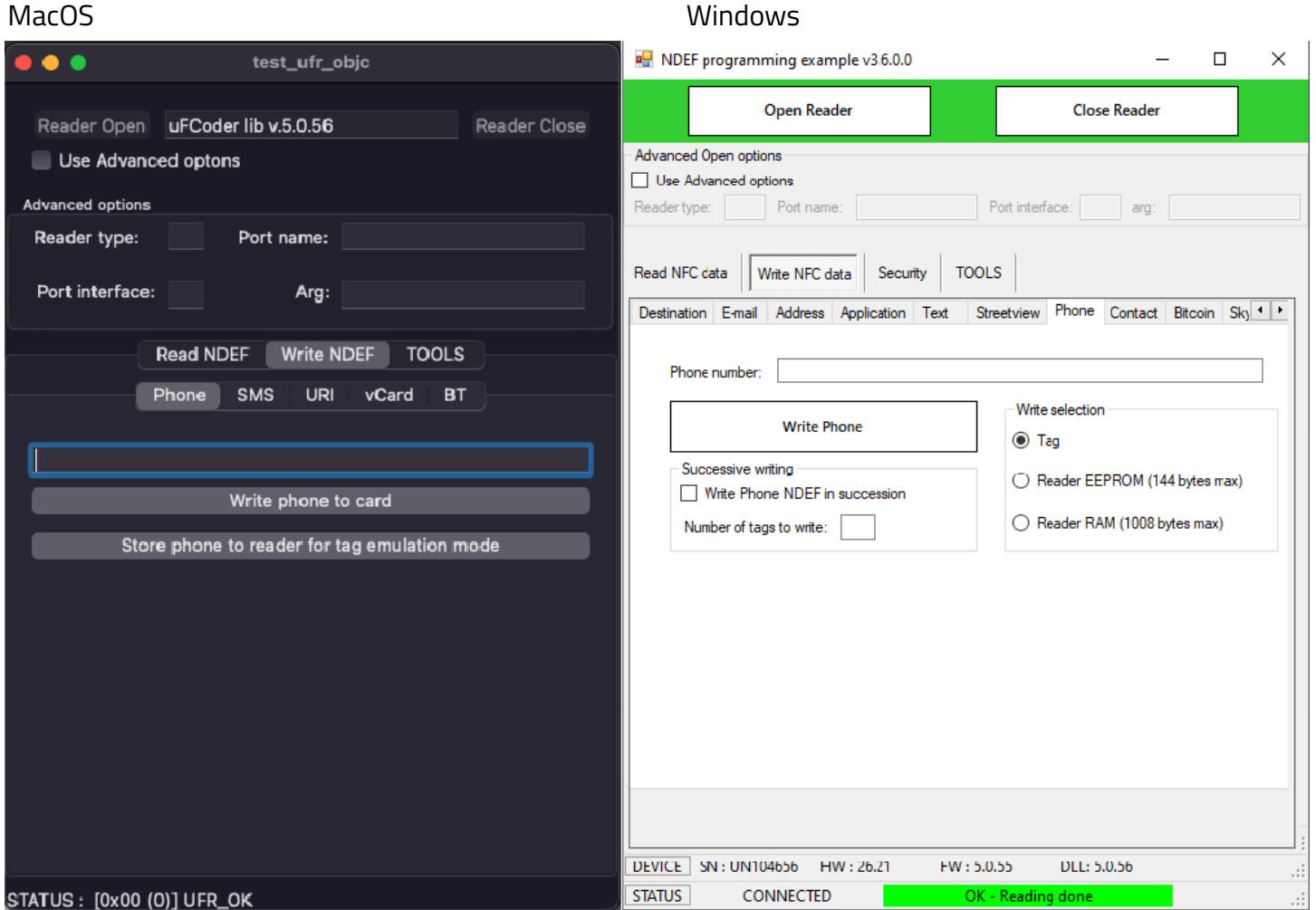

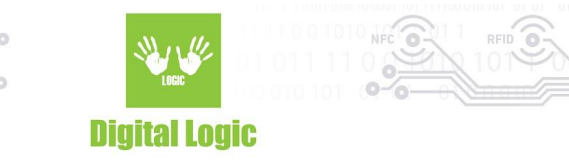

### <span id="page-4-0"></span>**Write SMS**

Type in the message you want to store and the phone number it is addressed to, and then click the button to store the message and number into the card or into the reader (tag emulation mode).

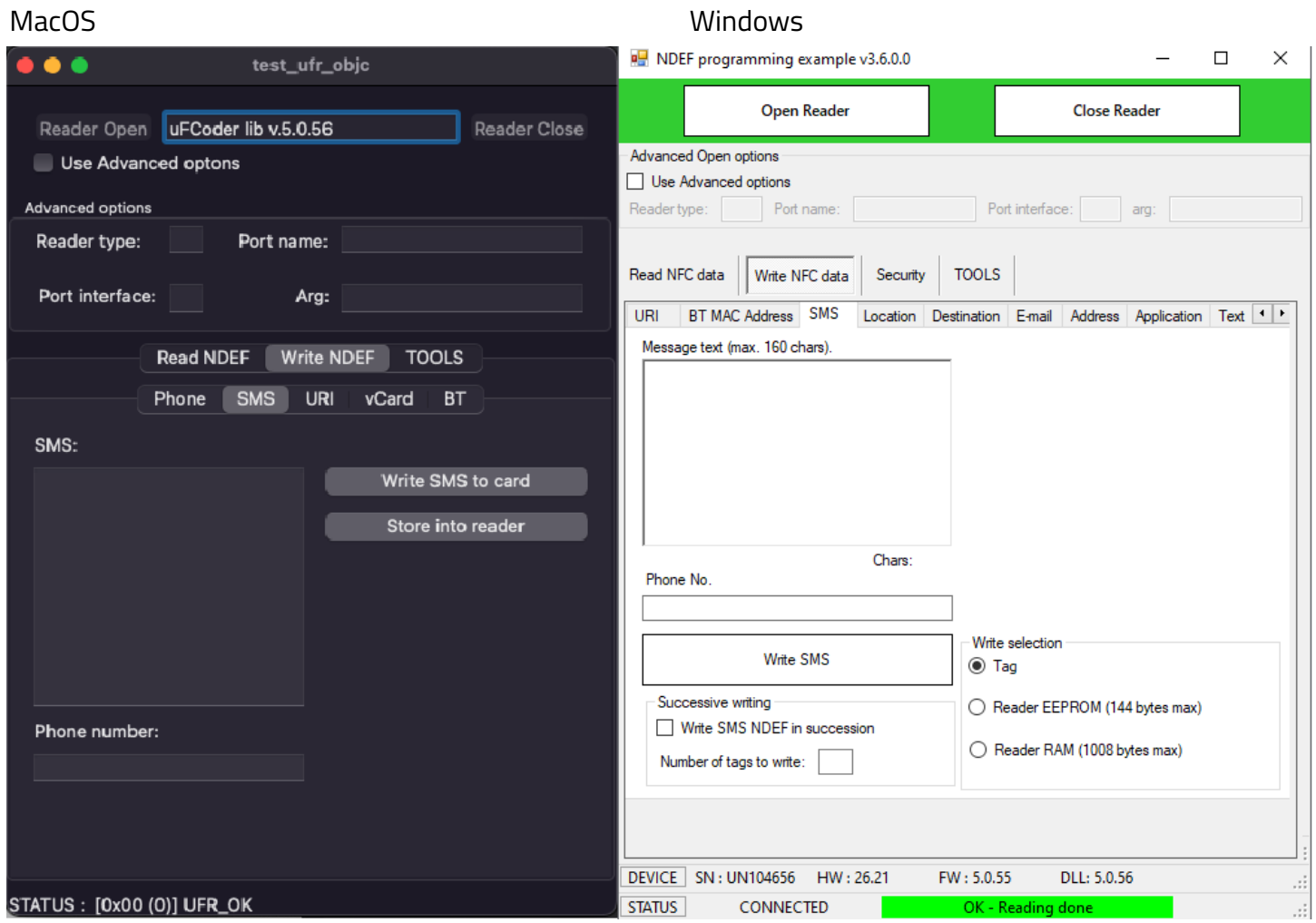

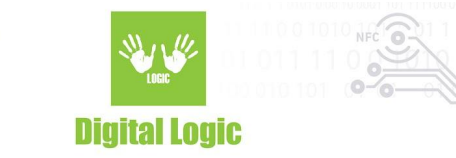

#### <span id="page-5-0"></span>**Write URI**

To write URI, choose URI Identifier Code from the drop-down list and then type your URI field. After you finish, click the button to store the URI to the card or into the reader (tag emulation mode).

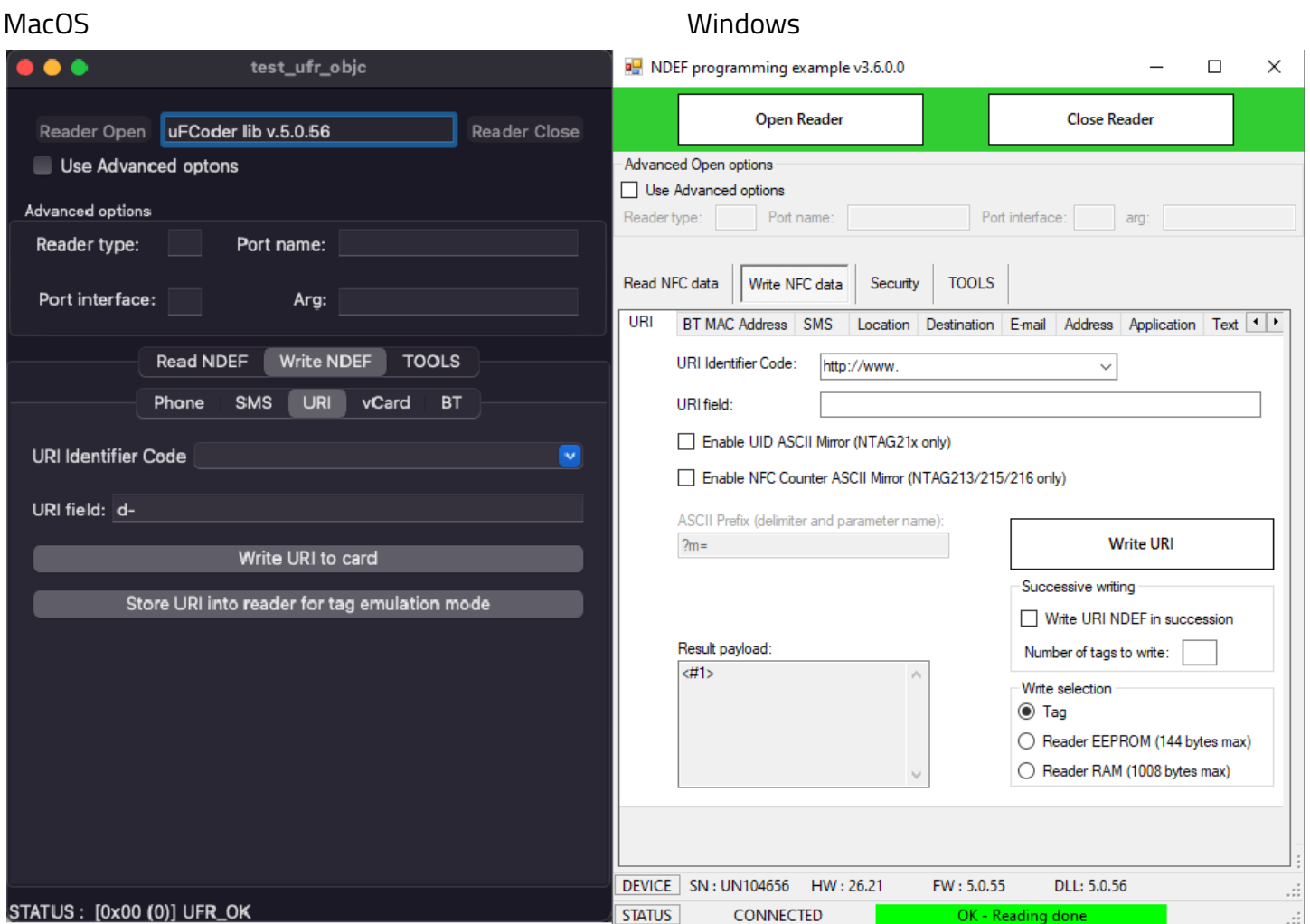

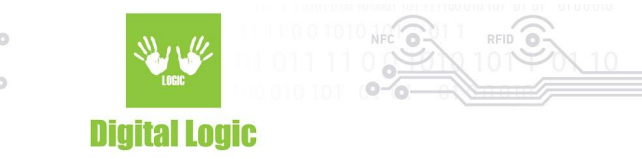

#### <span id="page-6-0"></span>**Write vCard**

Fill all data you want to store for vCard and click button to write it into card or into reader (tag emulation mode).

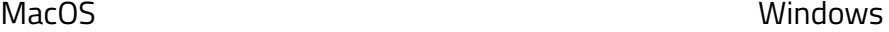

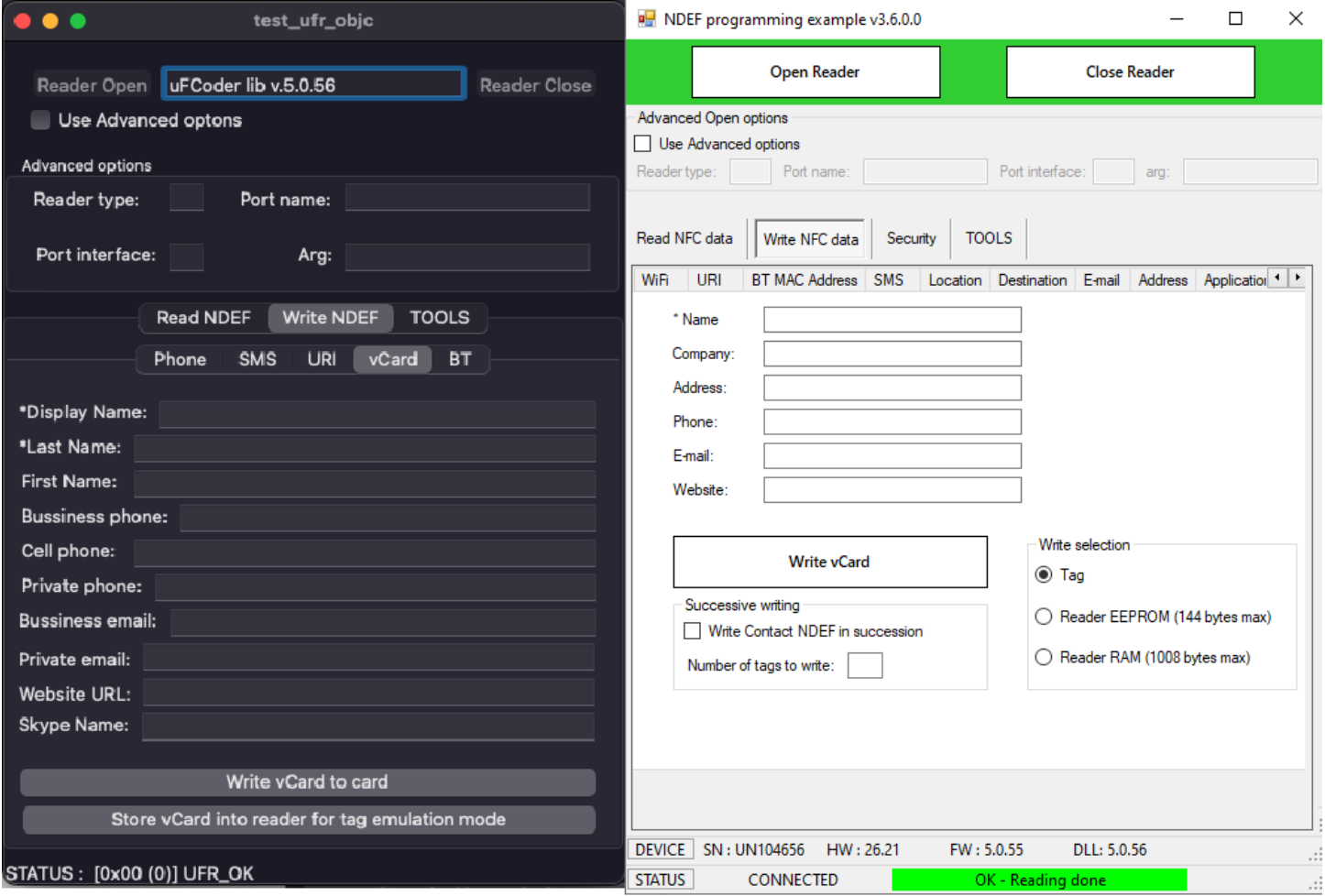

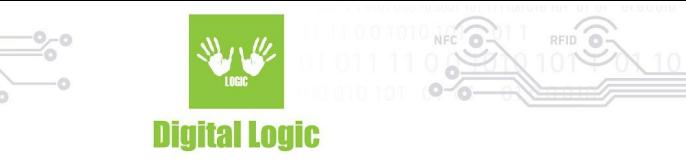

#### <span id="page-7-0"></span>**Write BT address**

Type BT address (6 bytes hexadecimal) and click button to store it into card or into reader (tag emulation mode).

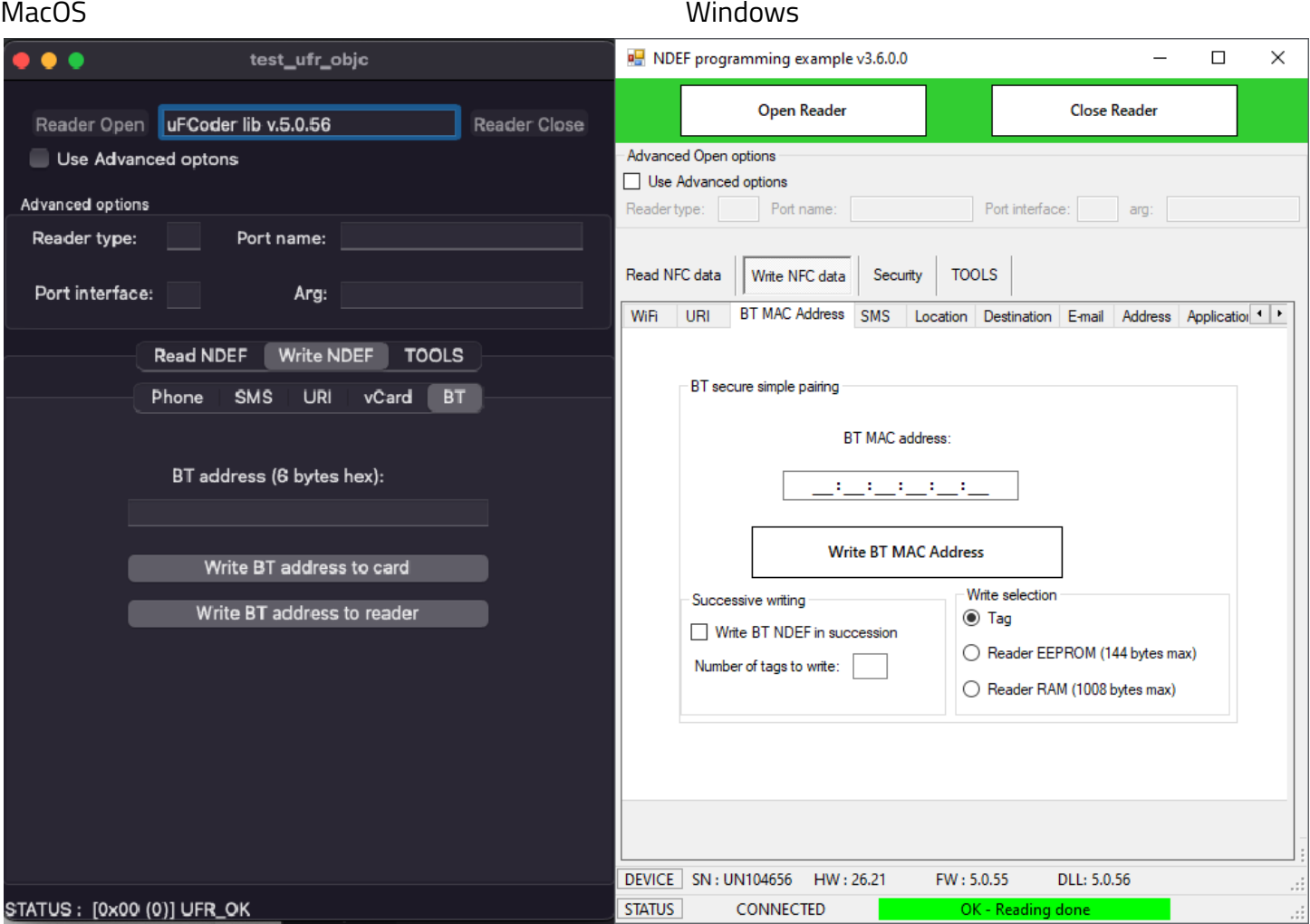

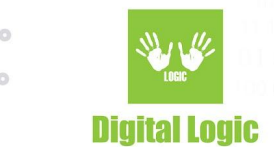

# <span id="page-8-0"></span>**TOOLS**

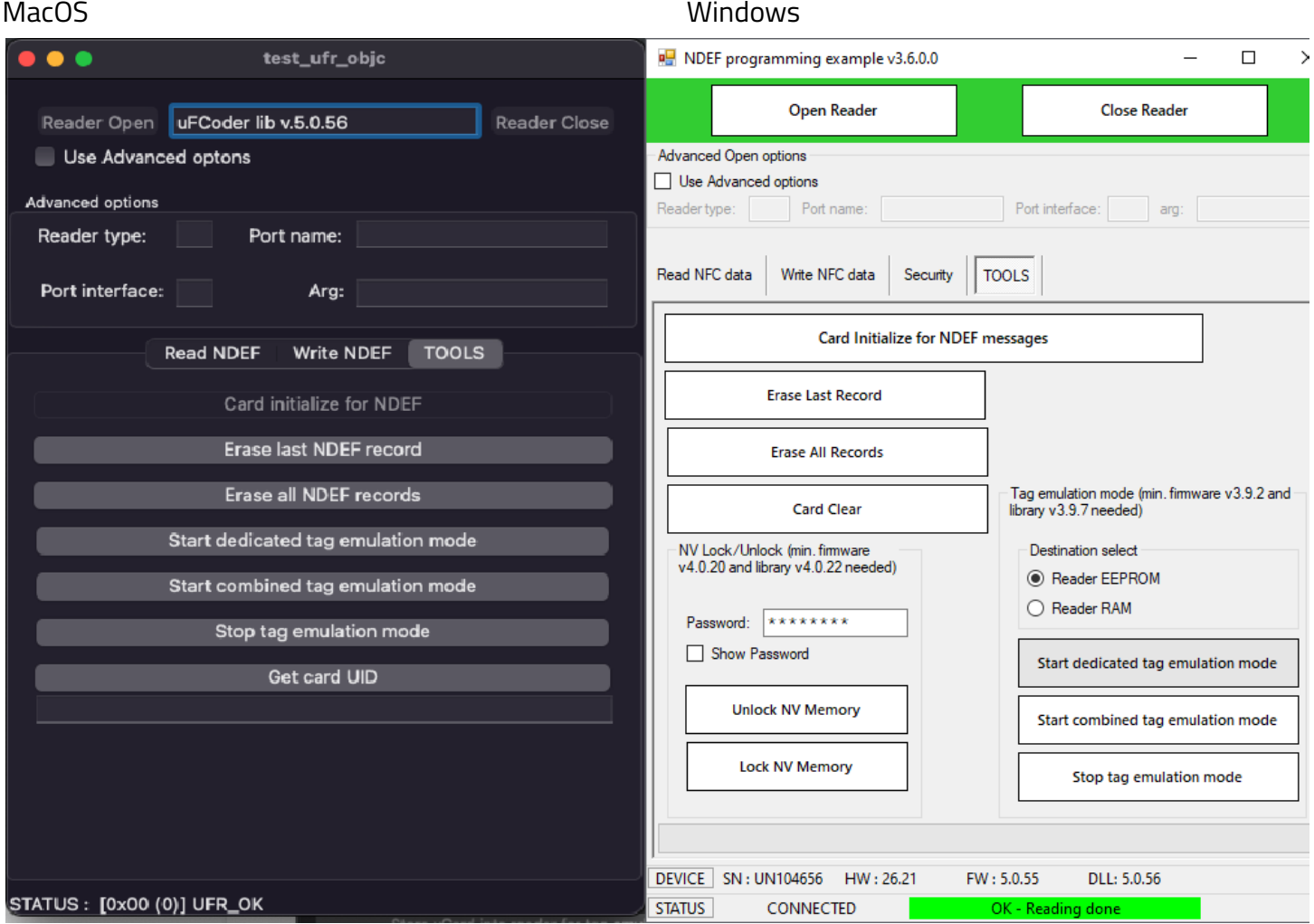

At 'TOOLS' page you will be able to initialize card for NDEF it it's not already initialized (for example, you can initialize MIFARE® CLASSIC 1K card, erase last or all NDEF records from card, start tag emulation mode which will allow you to store NDEF messages to reader, also if you want you can stop tag emulation mode

and you can read card's UID.

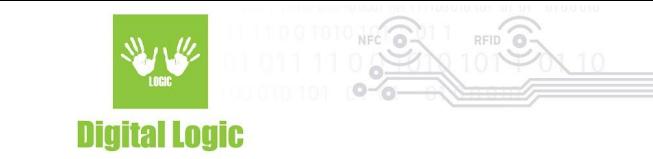

### <span id="page-9-0"></span>**R e v i s i o n h i s t o r y**

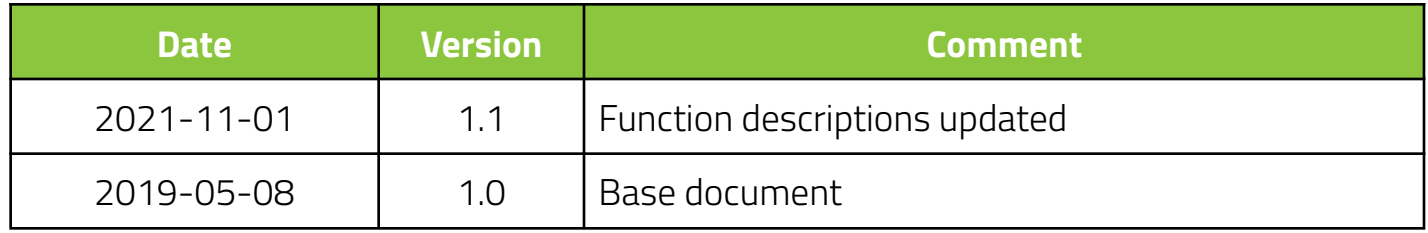